カシミール 3D 用 月地形図の使い方説明 ver. 2016/11/1

国立天文台・RISE 月惑星探査検討室

このファイルではカシミール 3D 用かぐや LALT 地形図の使い方の一例を6つの手順に分 けて説明します。

### 手順1

ダウンロードしたzipファイルを解凍すると地形データ(\*.bil)とヘッダーファイル(\*.hdr) の2つのファイルが出来ます。これらを任意の場所に置きます

#### 手順2

ダウンロードした標高の色を表すためのカラーパレットファイルを、カシミール 3D のカラ ーパレットファイル置き場

c:¥users¥public¥document¥Kashmir¥pal¥

の下に置きます。

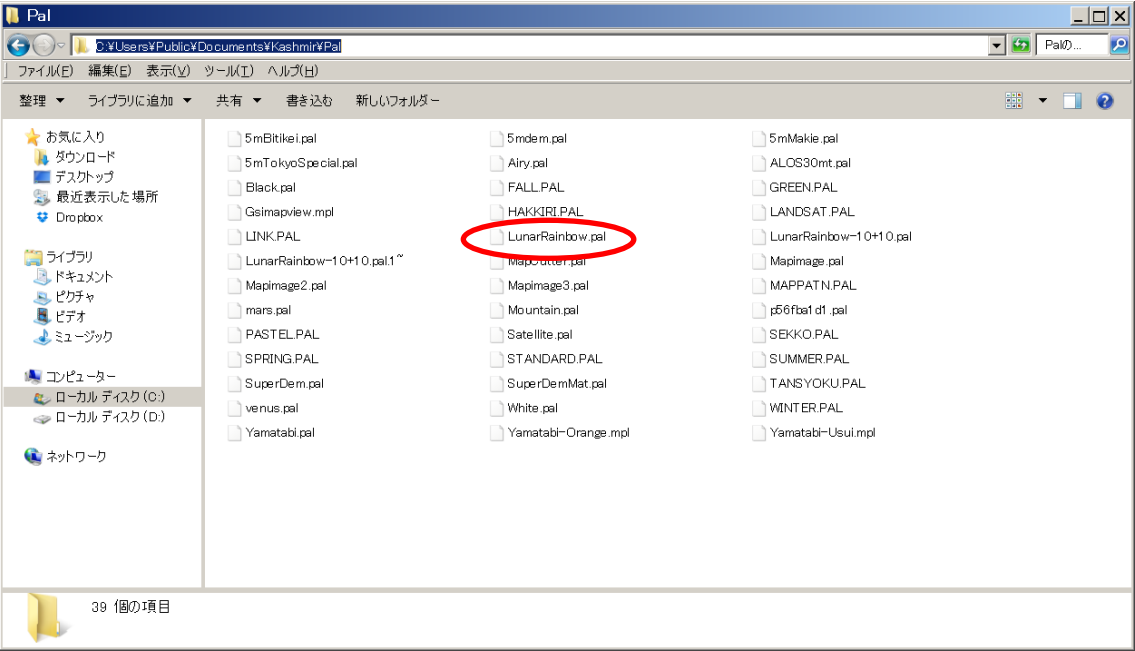

## 手順3

必要に応じて、ダウンロードした地名ファイルを任意の場所に置きます。

# 手順4

カシミール 3D から必要なデータを開きます

④-1 windows のエクスプローラーを用いて、\*.bil ファイルをカシミール 3D にマウスで ドロップします。

※二回目からはメニューの「ファイル」>「地図を開く」で、「過去に開いたファイル」か ら開くことができます。

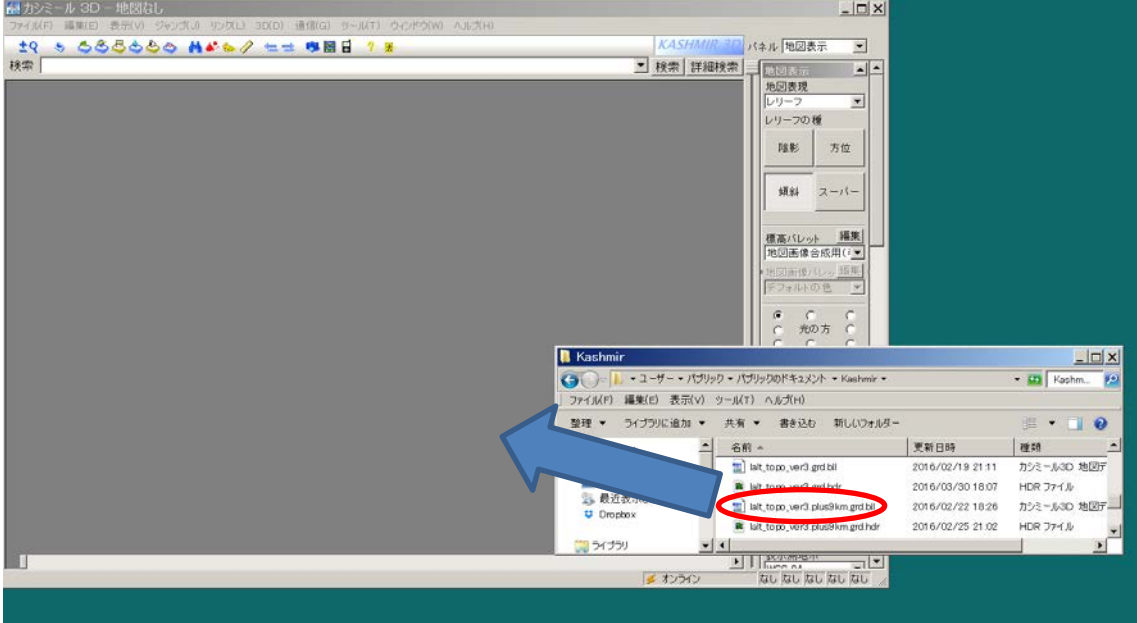

### →ファイルが開けました。

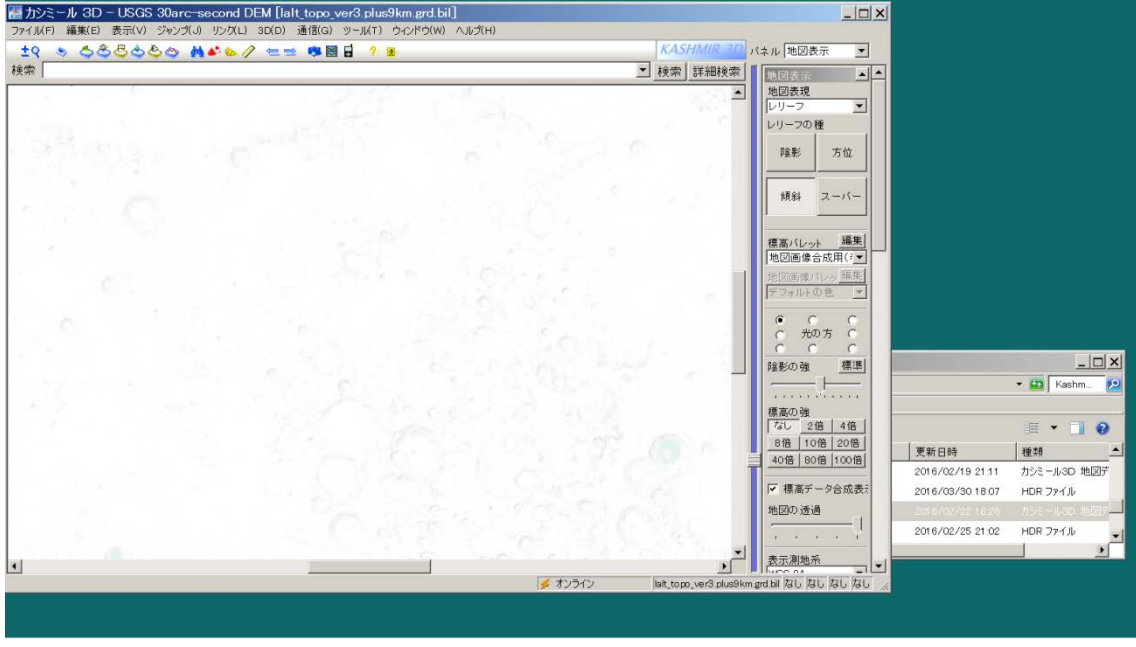

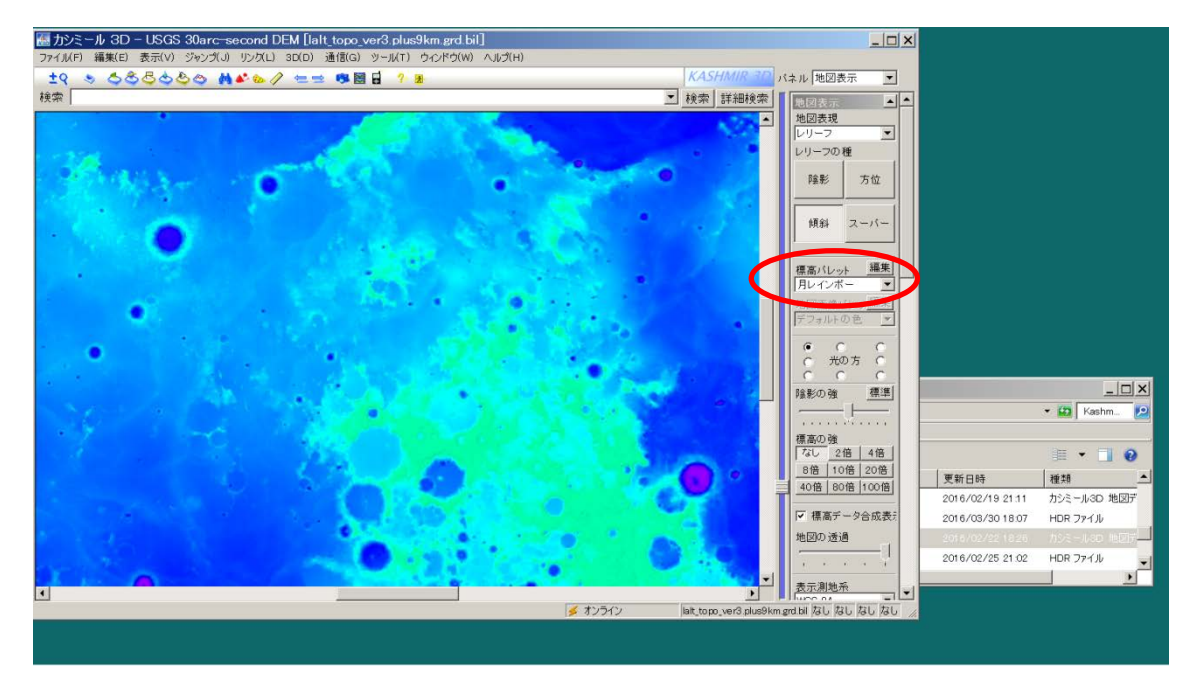

④-2 標高パレットを「月レインボー」に切り替えます。

④-3. 測地系を「WGS84」に設定します。

※月の測地系をソフトで設定できないため、代わりに地球の測地系を使います。月半径が 約 1740km、地球半径が約 6400 km ですので、表示されるスケールは約 3.7 倍になります。 つまり、月面上で直径 100 km のクレータは約 370 km として表示されます。

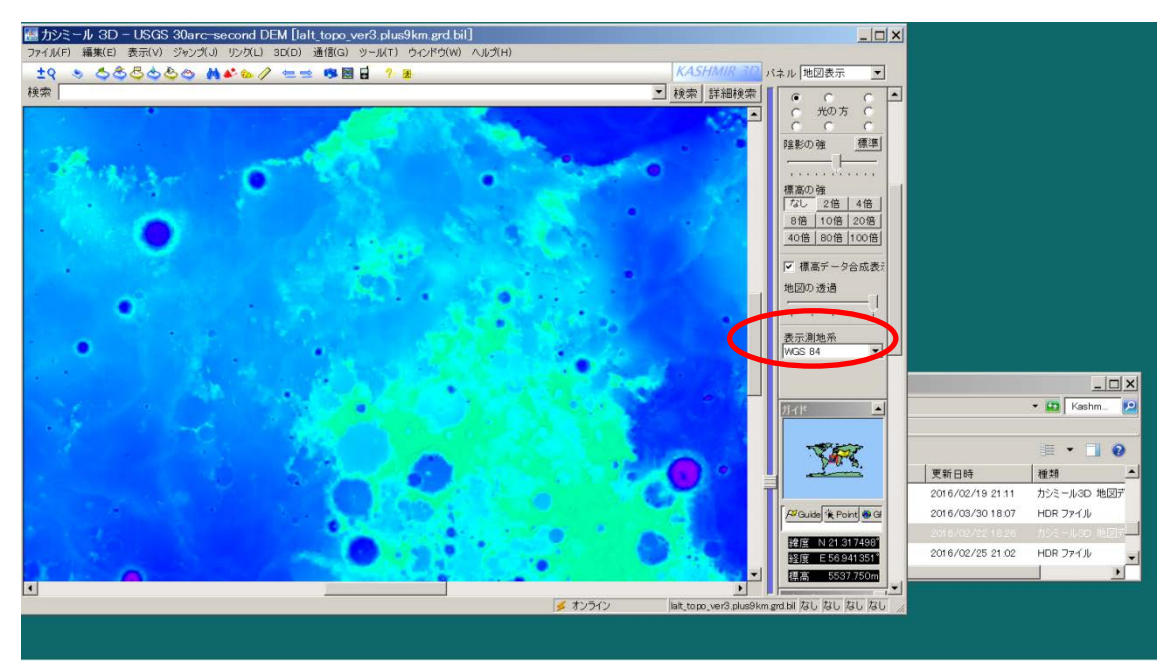

④-4. 地名ファイルを開きます

手順③で任意の場所に置いた moon.nbd を選びましょう。メニューの「ファイル」>「開 く」>「地名ファイル」から選択します。

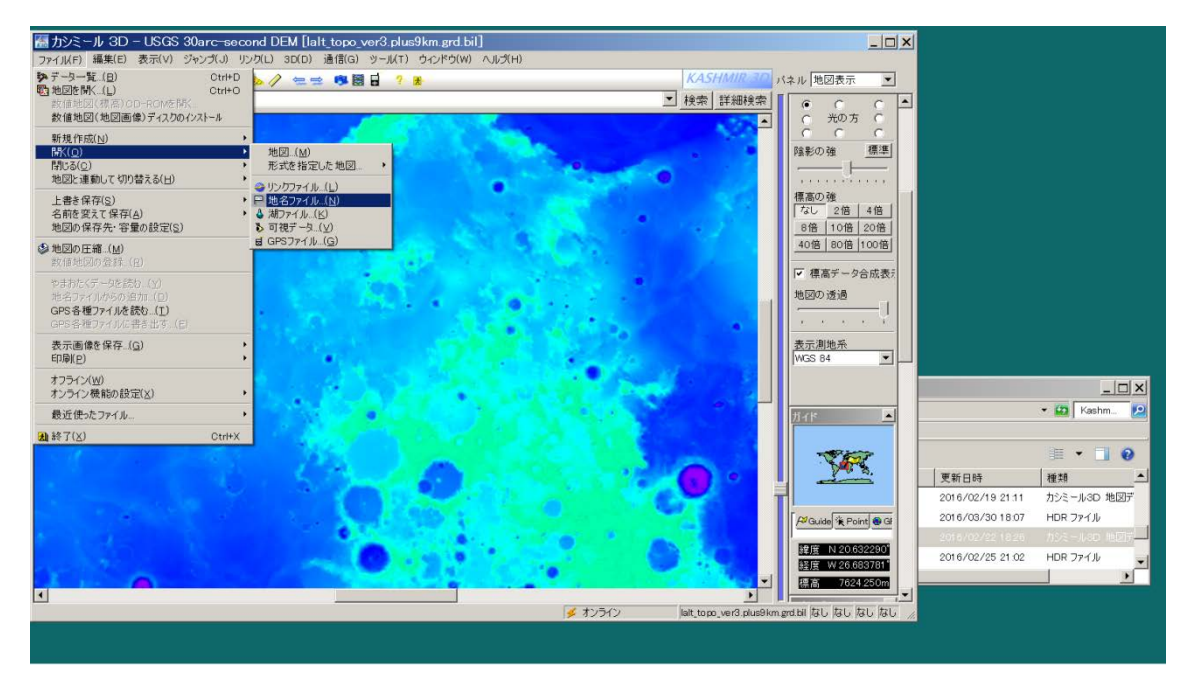

 $\rightarrow$ 

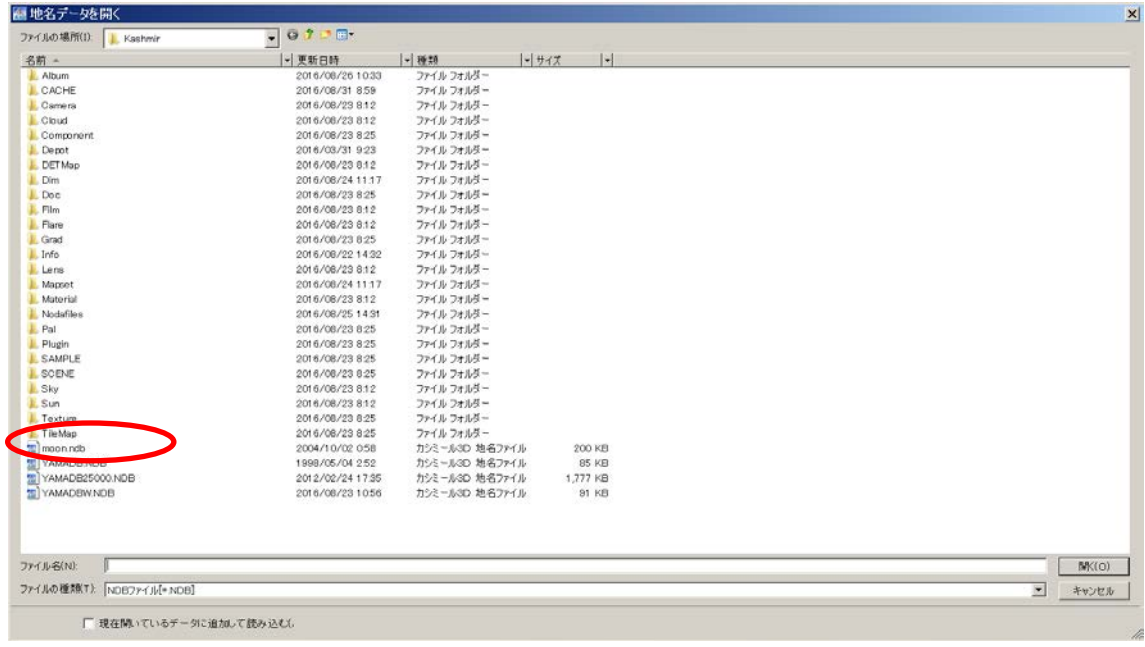

高度を置き換えるように言われるので、そのまま「OK」を押します

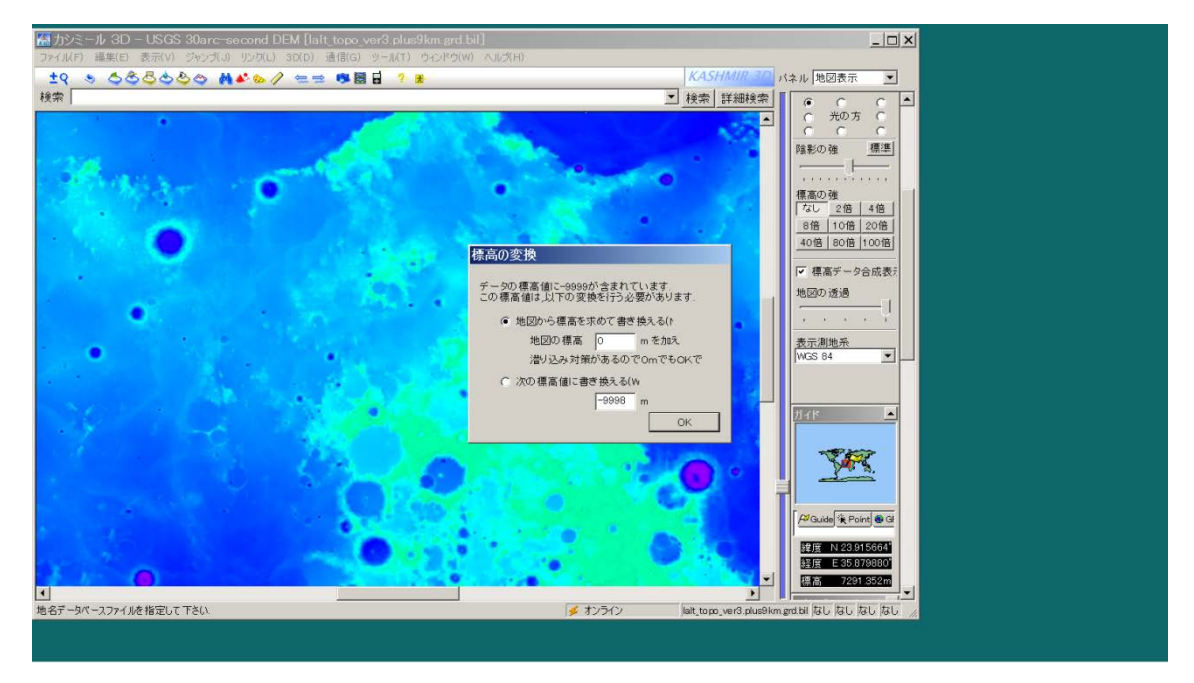

 $\rightarrow$ 

 $\rightarrow$ 

# 開けました

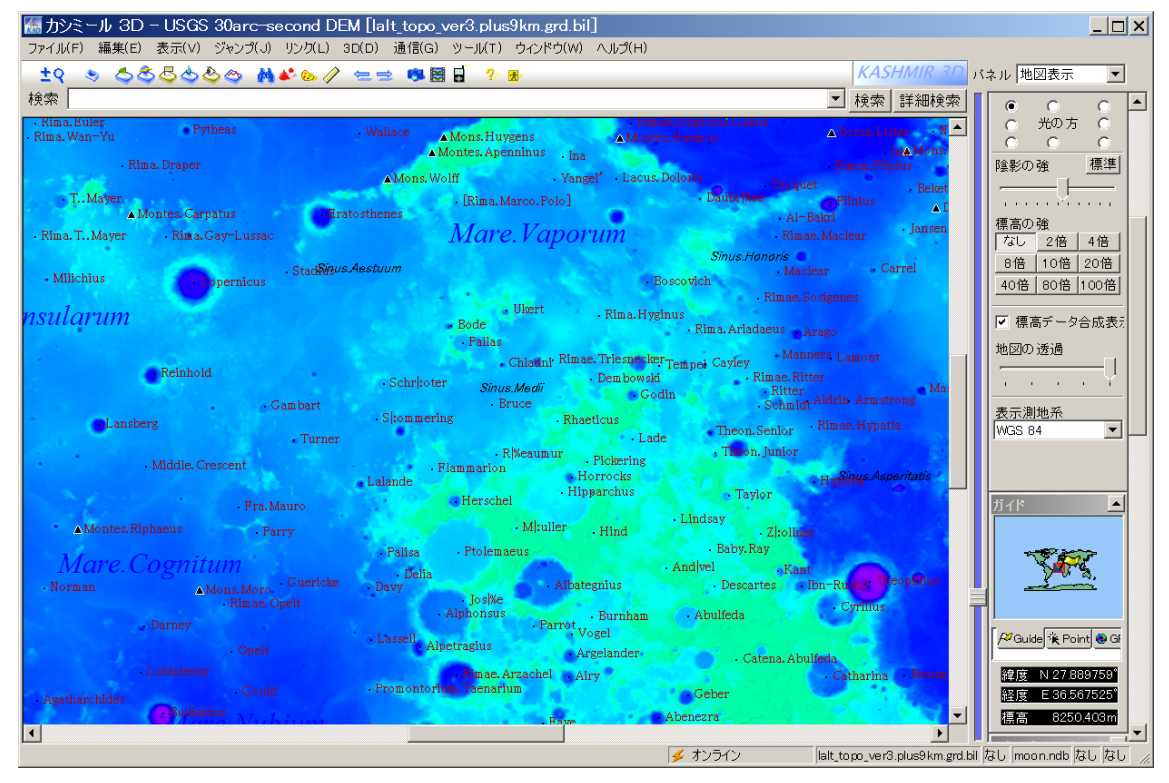

## 手順5

上の「検索」バーに名前を入れて検索ボタンを押すと、地名の検索ができます。例として、 Theophilus(テオフィルス)クレータを探してみましょう。

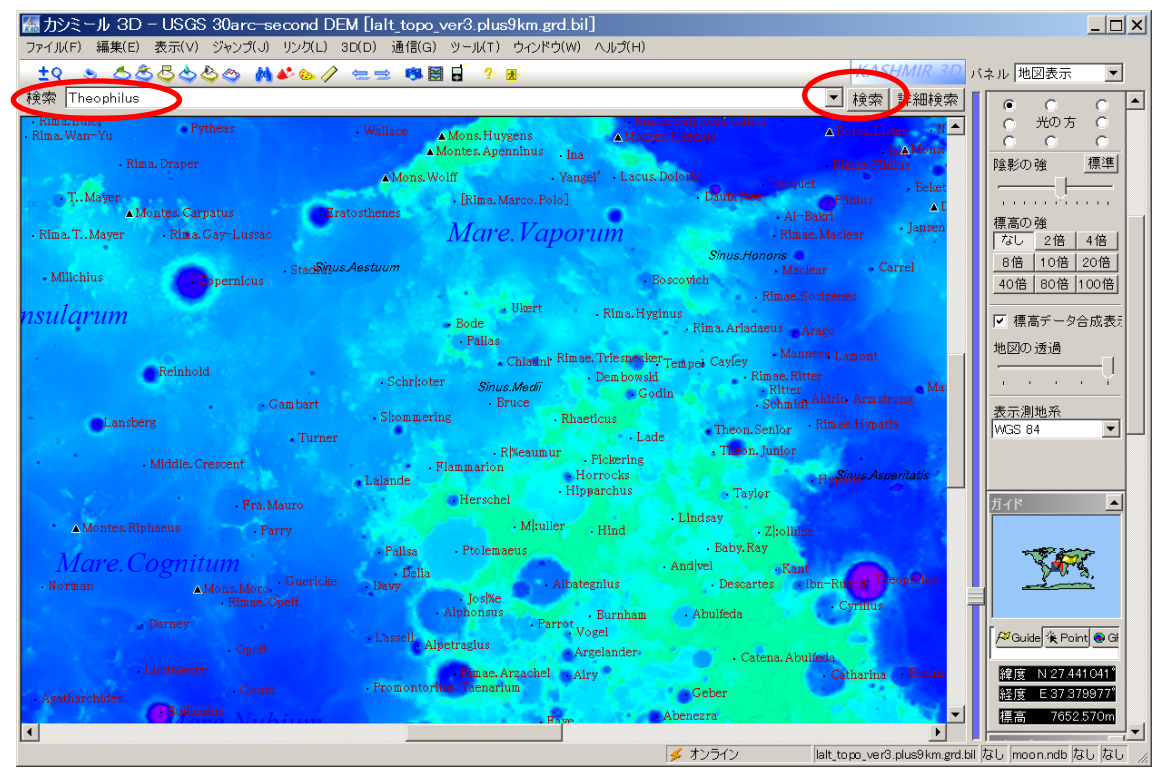

→見つかりました。検索地点が中心になり、地名が点滅します。

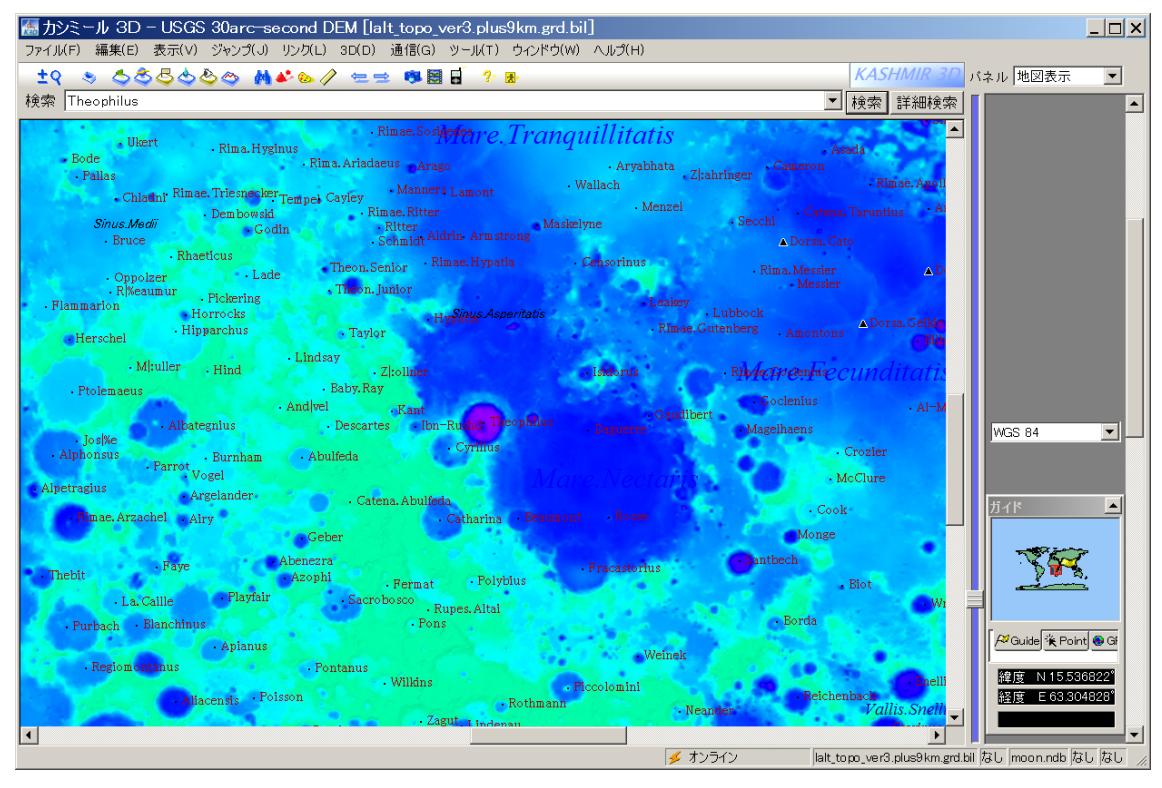

カシミール 3D 用月地形図の使い方 国立天文台・RISE 月惑星探査検討室 6

# 手順6

Theophilus クレータを見下ろす鳥瞰図をつくってみましょう

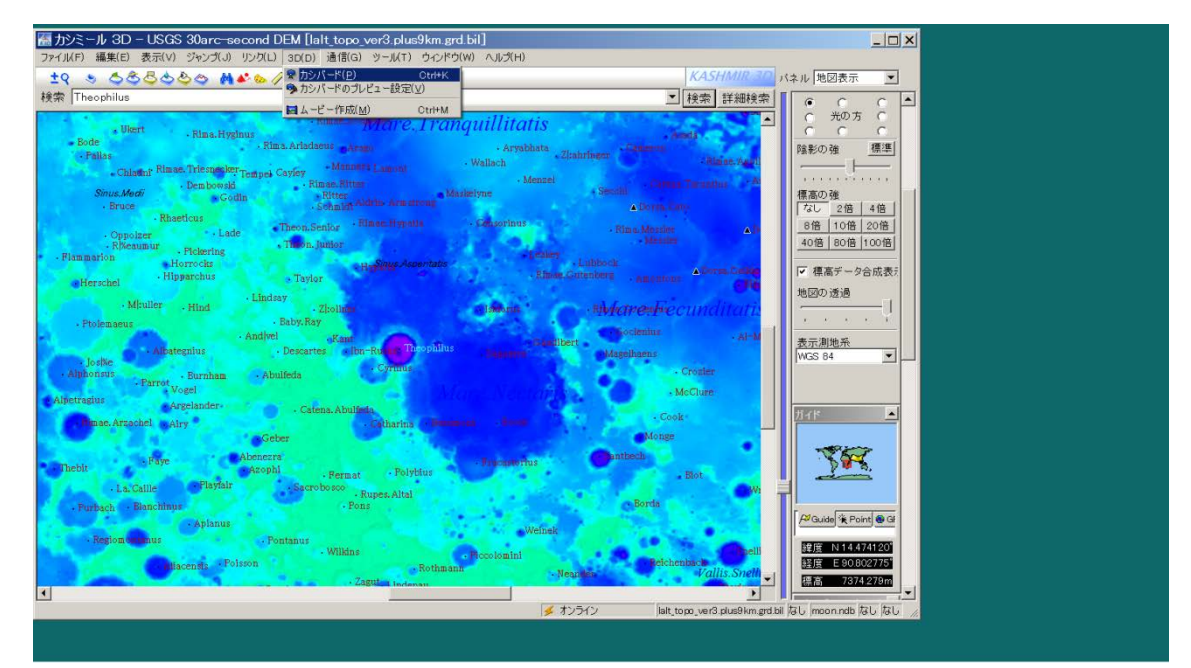

⑥-1 メニューの「3D」>「カシバード」からカシバードを起動します

→視点を表すアイコンが地図上に現れ、カシバード(鳥瞰図)の窓が開きます。

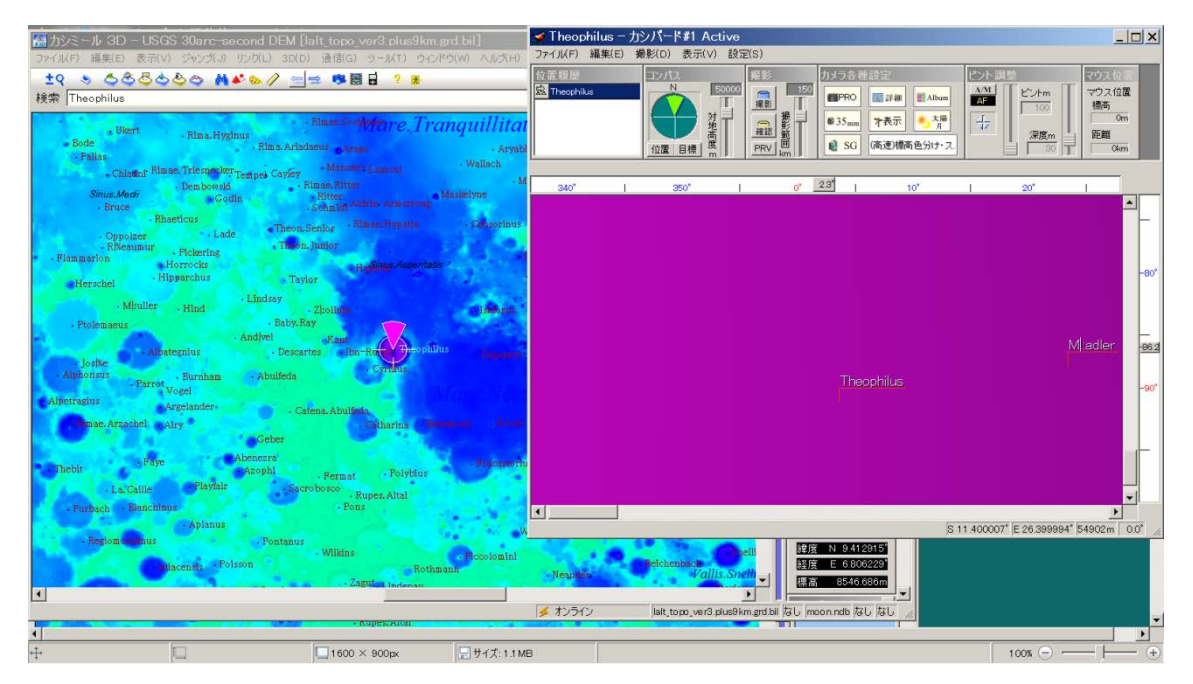

マウスを使って地図上で視点を動かしたり、カシバード画面のスクロールバーを使って仰 角を下げたりして調整します。

カシミール 3D 用月地形図の使い方 国立天文台・RISE 月惑星探査検討室 7

また、「カメラ各種設定」の「詳細」を開いて地形を10倍に強調してみます。また、2段 下の風景を選択します。ここでは「(高速)標高色分け・スムーズ」を選んでいます。

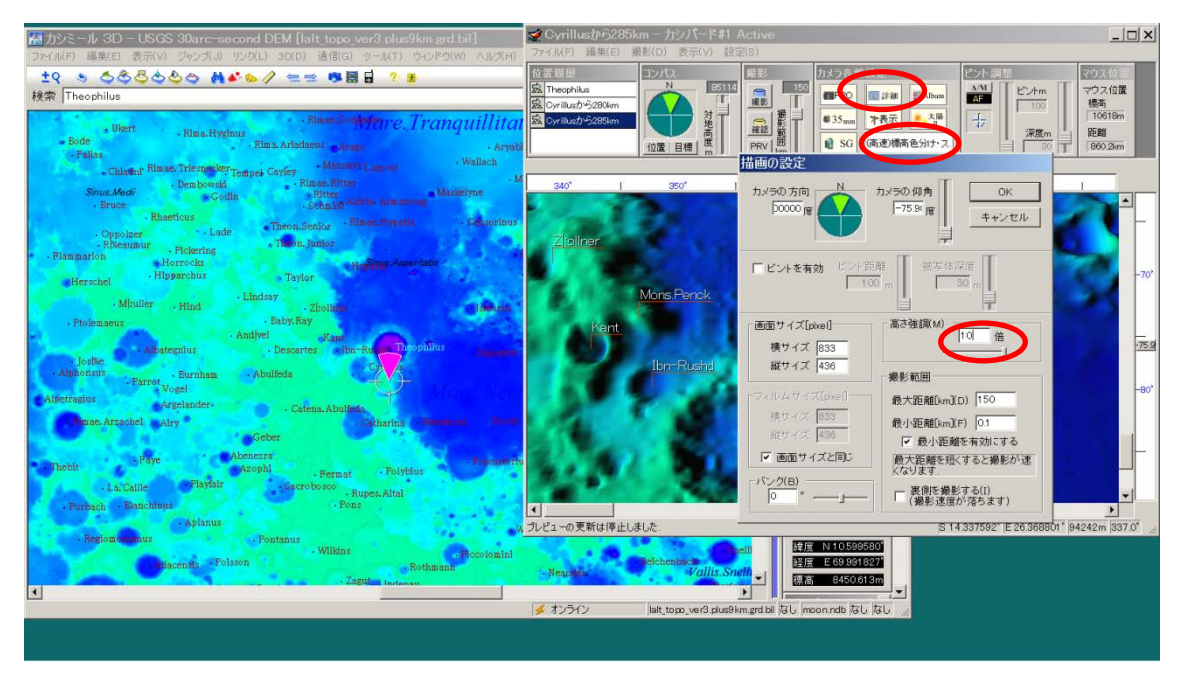

撮影範囲を 1000km に設定してからカシバード画面の「撮影」から鳥瞰図を撮影してみた 結果です。撮影範囲が小さいと一部しか画面に出ないかもしれません。うまく調整してみ てください。

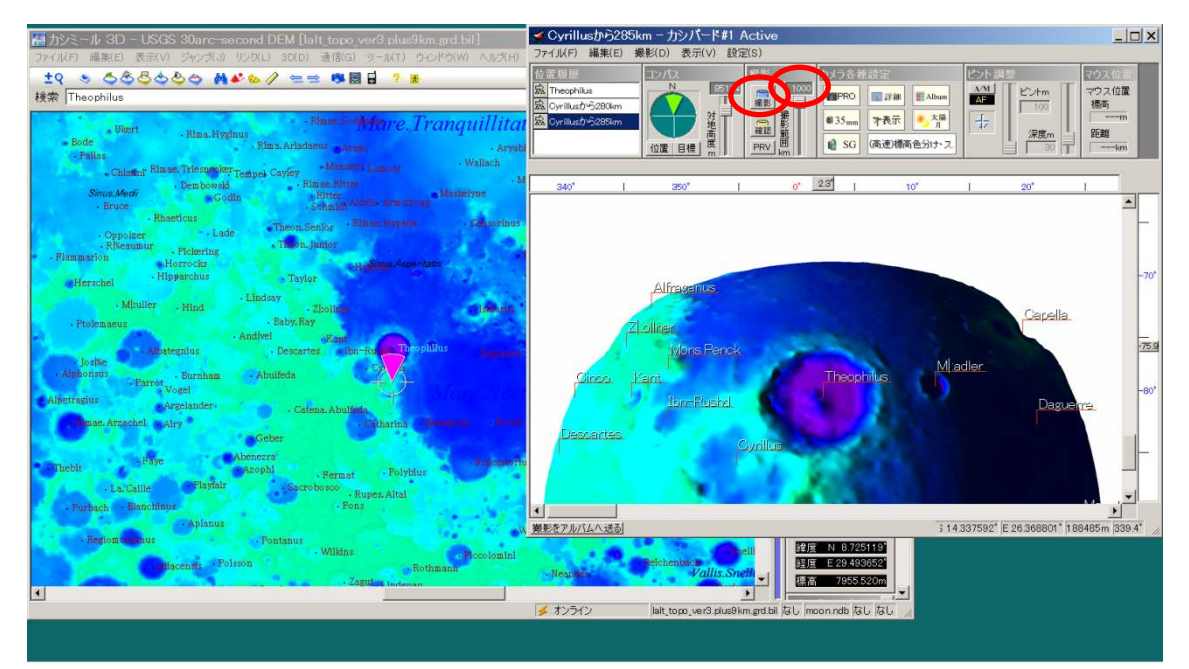

一通りの手順は以上です。思ったように鳥瞰図が作れない時は、視点を移動したり、高度 を変えたり、色々調整してみてください。お気に入りの図ができるといいですね。